# **HELP GUIDELINES**

## **HOW TO USE AND PRINT FROM**

## THE REVISED AND UPDATED **MURRAY MARATHON RESULTS SPREADSHEETS**

### **TABLE OF CONTENTS**

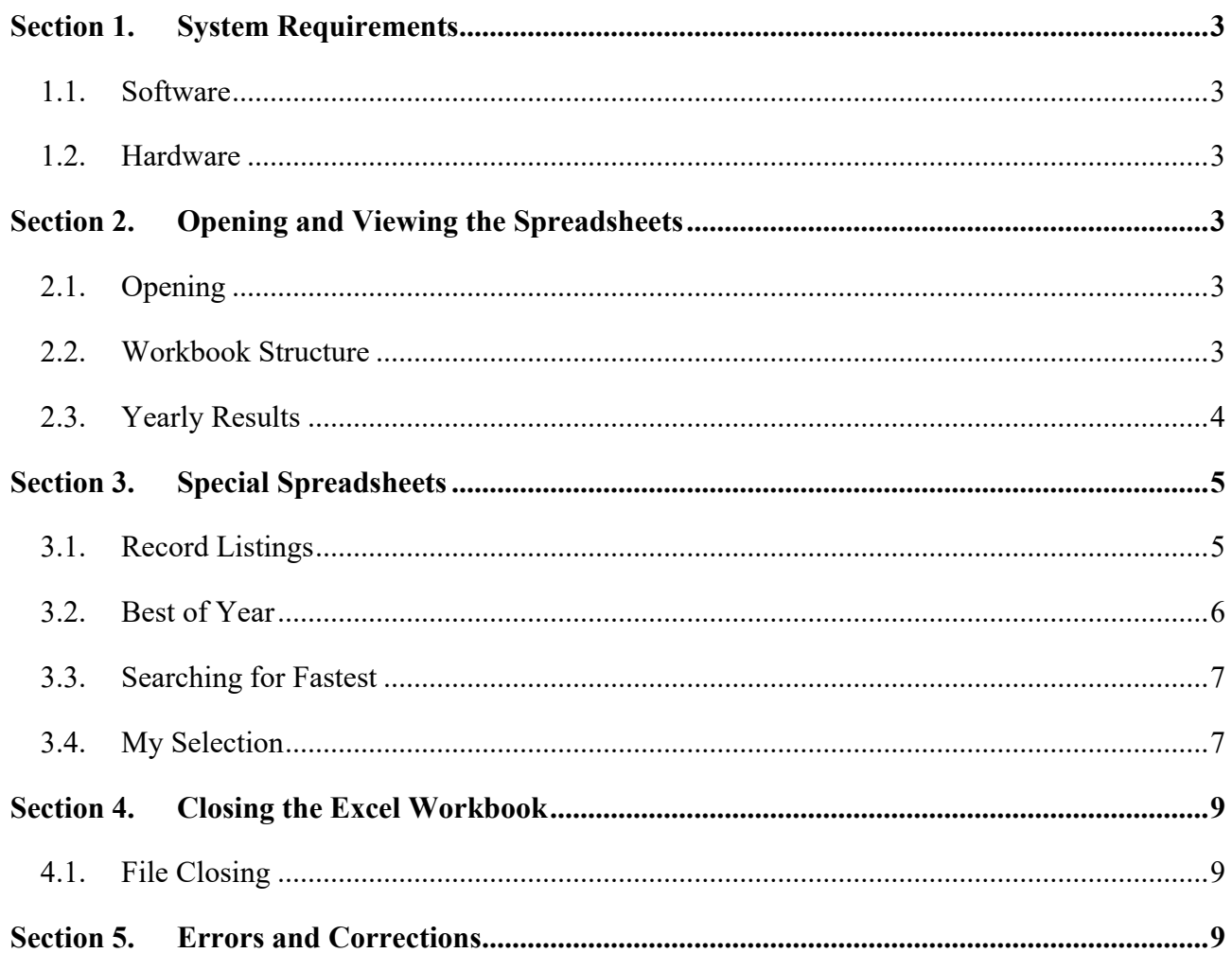

## **PREFACE**

These help guidelines have been created to help users find their way around, and print from, the revised and updated Murray Marathon results and record spreadsheets.

Between 2018 and 2021 all of the previous Murray Marathon results were collected and converted into Microsoft Excel spreadsheets. In the process:

- Obvious errors were corrected,
- Standardised terms and applications were used for;
	- o Competition (or course) categories,
	- o Boat types and naming conventions,
	- o Gender and age classes,
	- o Points lost for non-completion of course legs,
	- o Time recording format, and
	- o Multiple entry categories.
- A standard format for yearly results was used,
- All of the year results have been ordered by:
	- o Competition type (COMP),
	- o Boat Type,
	- o Class (gender and age),
	- o Total Lost Points (Total L/Pts) (descending), and
	- o Total Time (descending).
- A Record Identification (RID) system was introduced to help locate and use data in various Excel formulars.
- Records were updated, with records only recorded for the COMP, Boat Type and Class entered. (Faster veteran times no longer claim slower younger age records.)
- Users will be allowed to:
	- o Print out results by year,
	- o Search for fastest overall and daily times for specific COMP, Boat Type and Class combinations, and
	- o Create and print out specific year and entry result combinations.

## **HELP GUIDELINES**

#### **SECTION 1. SYSTEM REQUIREMENTS**

#### **1.1. Software**

1.1.1. The revised Murray Marathon spreadsheets were created using Microsoft Excel 2016 software, but should function well on later versions and most earlier versions of Excel.

#### **1.2. Hardware**

1.2.1. Due to the size and complexities of the spreadsheets, it is recommended that only a PC or laptop be used to access the spreadsheets. Access by a smart phone is not recommended.

#### **SECTION 2. OPENING AND VIEWING THE SPREADSHEETS**

#### **2.1. Opening**

2.1.1. Double click on the Murray Marathon Results Excel workbook file.

*Note*

*The original Excel Workbook file is/was "Murray Marathon Results reformatted (MM-2021 final).xlsx". Subsequent updates to this file will most likely result in a change to the year in the file name.*

#### **2.2. Workbook Structure**

2.2.1. In the Excel Workbook there is a separate spreadsheet for each year, and then some extra spreadsheets on records, data sorting and formatting tables. Use the scroll arrows in the bottom left-hand corner of the screen to view extra spreadsheets/tabs either to the left of right.

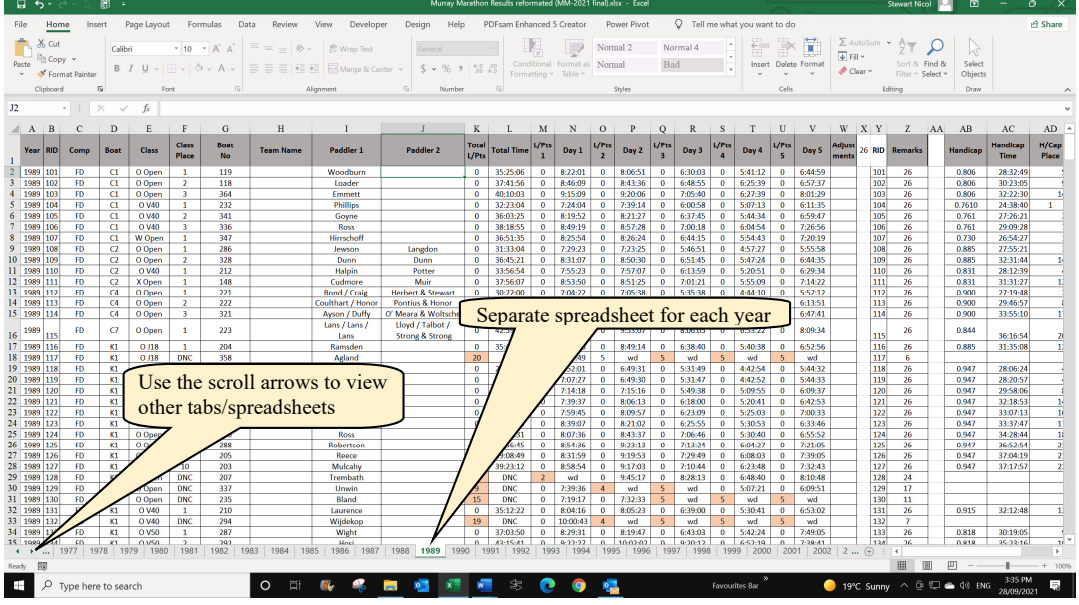

2.2.2. To the right of the yearly spreadsheets there are other spreadsheet/tabs, two of which are interactive, four on records listings and five other spreadsheets used to capture information about courses, boat types and specifications, classes, notes, lists and allowable combinations.

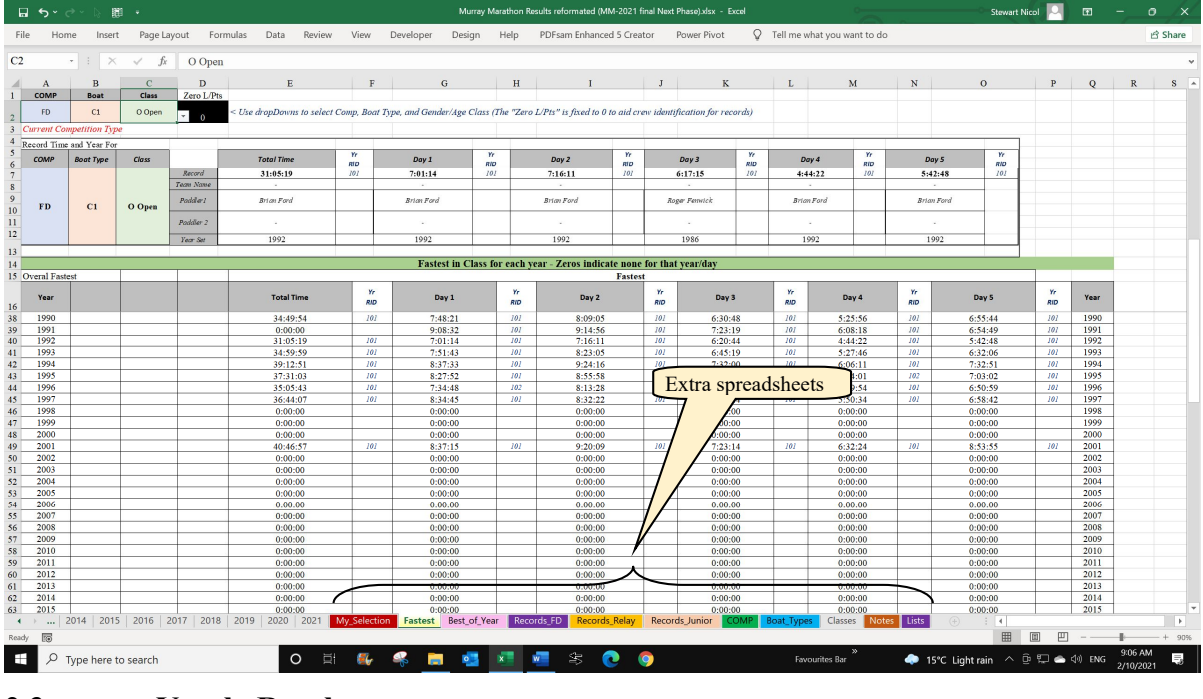

#### **2.3. Yearly Results**

2.3.1. **Formatting**. Every yearly results spreadsheet has been restructured and, where necessary, modified to conform to a standardised structure and naming convention. A number of obvious errors were also corrected in the process. For the most part, where changes were made, those cells have been highlighted to indicate some sort of change. Also in some years, where different courses were done on different days, the order of the days has been changed to align with the distances traditionally paddled, especially 2013.

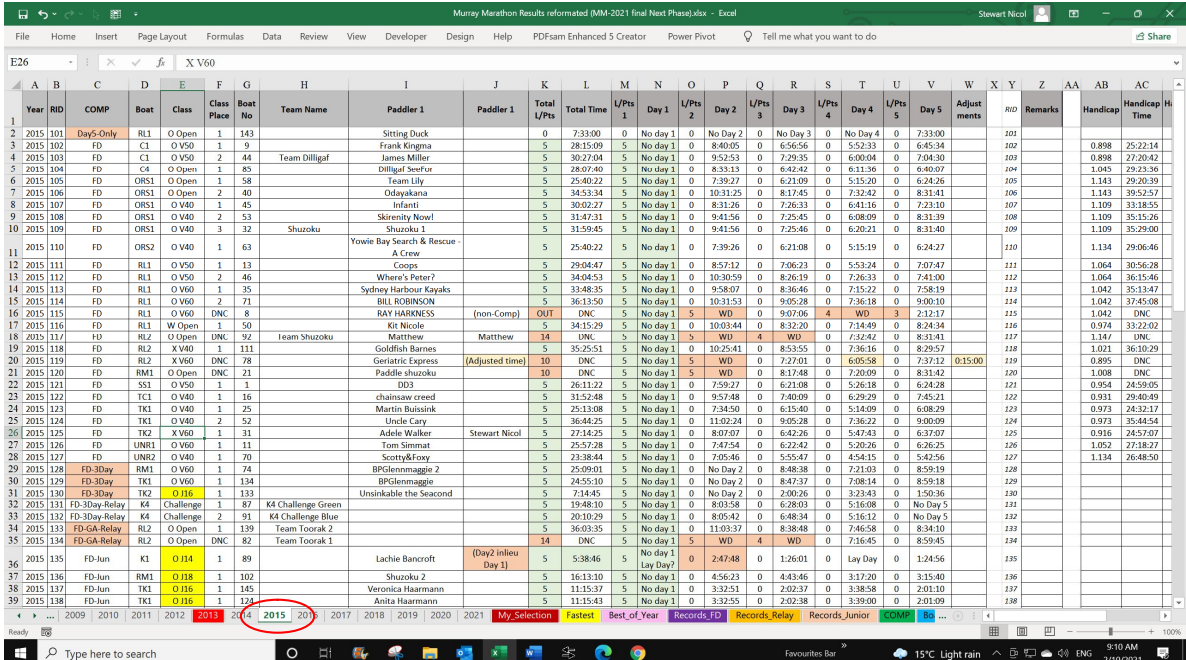

2.3.2. **Sort Order.** Every year has been sorted by Competition (COMP), Boat (Type), Class (gender and age), Total Lost Points (descending), and Total Time (descending). Refer to the COMP, Boat, and Class spreadsheets/tabs for details about these field lists.

2.3.3. **Duplicate Entries.** In some cases, it is possible for a crew to be entered into more than one COMP/Boat/Class combination in the same year. For example, a Full Distance TK2 O Open entry also paddling against other FD-Teams O Open paddlers in the FD-Team O Open competition. Also, like in 2008, when they combined paddlers from different age groups to form a bigger class for medal presentations.

2.3.4. **Points**. The *points per check point paddled* system has been changed to a *points lost for legs not paddled*, as this made it easier to identify those who paddled the full distance.

2.3.5. **Record ID.** A Record Identification (RID) has been allocated to each separate class entry for that year, to help locate records in the "Fastest" and "My Selection" spreadsheets.

2.3.6. **Extra Columns.** In some more recent years, extra columns of information have been added, eg handicap placings and times each day. These may appear to the right of the standardised formatting, and you may have to scroll across to view them. These extra columns will not appear in standard print outs.

2.3.7. **Printing.** You can print out the standard set of results from each year if you wish. For special tailored print outs, go to the "My Selections" spreadsheet, see para 3.4.

#### **SECTION 3. SPECIAL SPREADSHEETS**

#### **3.1. Record Listings**

3.1.1. After reviewing and revising the yearly results, a number of errors in records were fixed/changed, and the previous Red Cross policy of allowing a faster veteran time to replace a young aged record has been dropped. Also, the records have been expanded to take into account the junior U18 records for when U18s did the full 404 Km course. As a result, there has been quite a few changes to the records listings.

3.1.2. Formal record listings will only be kept for the following competition types:

- a. Full Distance (FD) ("Records\_FD" spreadsheet),
- b. Full Distance Relay (FD-Relay) ("Records\_Relay" spreadsheet), and
- c. Full Distance Junior (FD-JUN) ("Records\_Junior" spreadsheet).

*Note*

*Due to changes in the Junior U16 course from year to year, some of the J16 Records may not be very accurate. However, until more accurate course data is available, and some means of comparison found, they are as best as can be at present.*

3.1.3. Due to the inconsistency in courses and competition types from year to year, many of the records for other competition types would be nonsensical. However, users may use the "Fastest" spreadsheet to find the fastest times for boats and classes in these other competition types.

3.1.4. Records in each Records spreadsheet are in COMP, Boat, and Class order, and they will be updated each year on the updated issue of this Murray Marathon Results workbook.

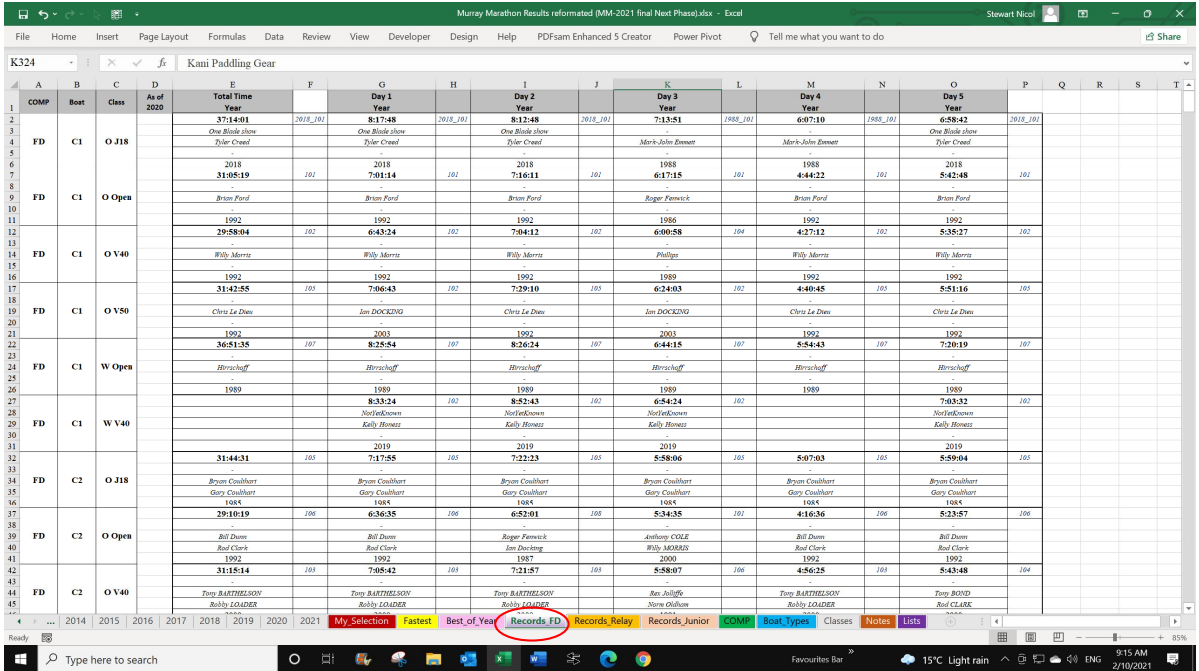

#### **3.2. Best of Year**

3.2.1. The "Best of year" spreadsheet records the fastest FD times for Men, Women, and Mixed, and the fastest Canoe, and Kayak and Canoe Relay, for each year. (Note - some years do not cover the normal five-day traditional course, so not all years are directly comparable.)

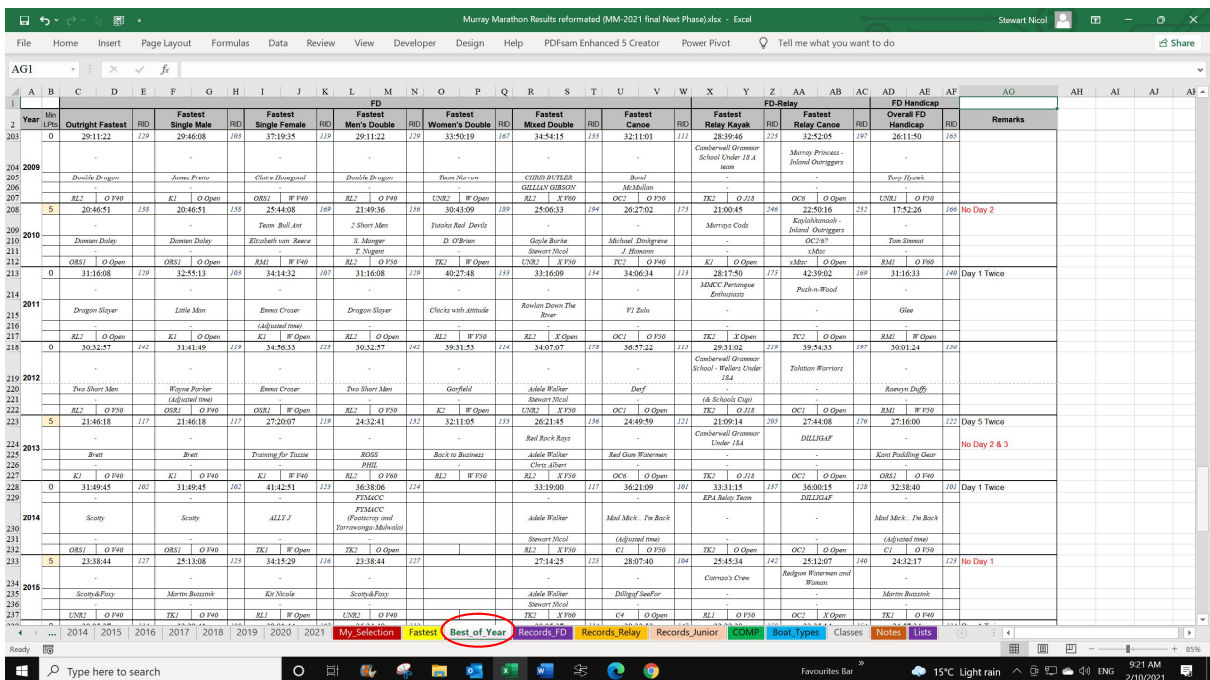

#### **3.3. Searching for Fastest**

3.3.1. The "Fastest" spreadsheet has been used to find the overall fastest and daily fastest record holders for specific COMP, Boat and Class combinations.

3.3.2. Users may also use this spreadsheet to enter their own combination of COMP, Boat and Class combinations and print out the results if needed.

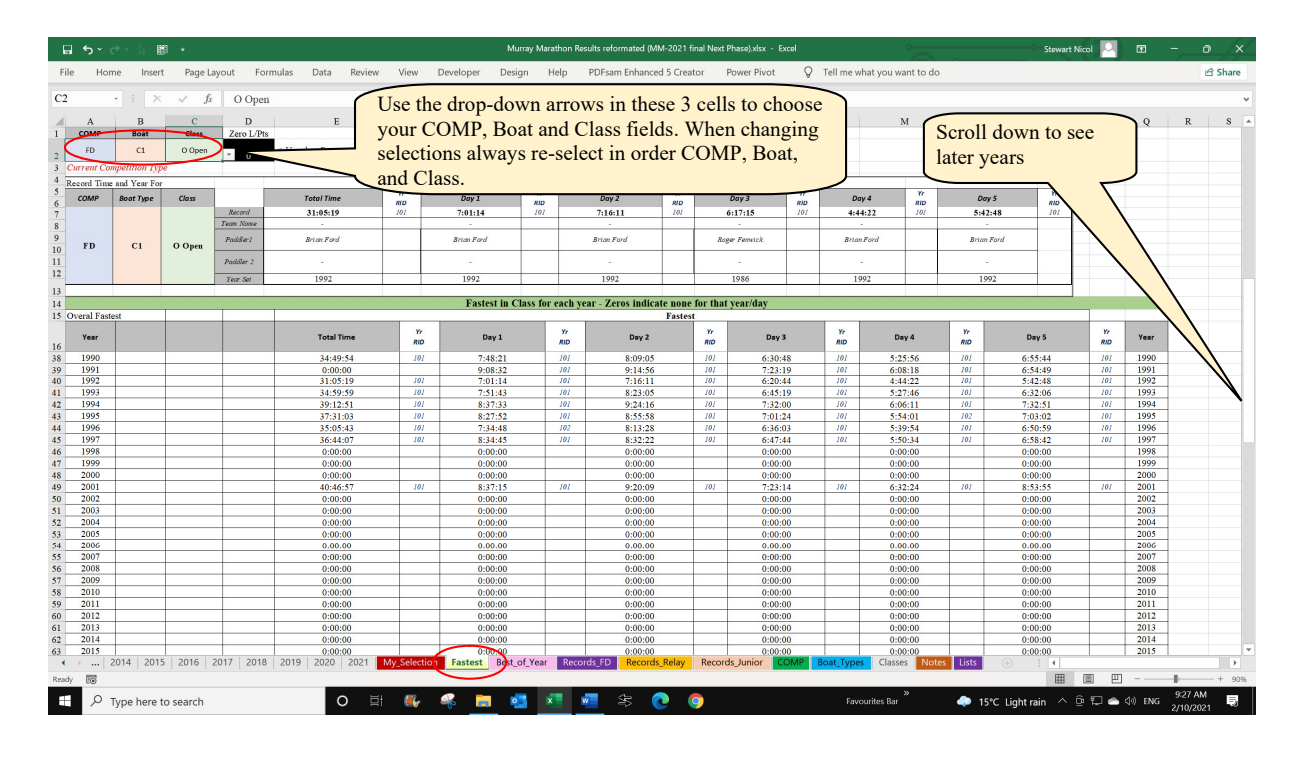

3.3.3. The Boat and Class options are dependant on COMP and Boat types selected. For example, you cannot have a mixed or doubles class for a singles boat type ie no K1 X Open. Nor can you have a J16 doing FD, but J18 can be selected for either of the FD or FD-JUN COMPs because of the different distances paddled.

#### **3.4. My Selection**

3.4.1. The "My Selection" spreadsheet is a special interactive spreadsheet that will allow users to make their own list of results for specific crews in different years. Users could use this spreadsheet to print out:

- a. all of their own Murray Marathon results from different years (Hint if you have done a few Murray Marathons, and plan to do more, save your *Year* and *RID* information for the next time you want to print out your updated listing of results.);
- b. only the results for their group for a particular year or number of years; and
- c. target times based on times from various past paddlers, eg previous record holders.

#### $E$   $F$  $\mathbf{D}$  $Q$  R  $S$  T  $U$  V W X Z AA  $AB$  $AC$ MURRAY MARATHON RESULT EXTRACTS Compiled for  $\oslash$   $\oslash$ **Kay Foresom** No of Years Covered:  $02-October-2021$ Date Compiled: Class Class Boy e L/Pts Day 1 L/Pts Day 2 L/Pts Day 3 L/Pts Day 4 L/Pts Day 5 Paddler 1 .<br>Whi Kevin Bradbury<br>Jessica Harrap<br>Nicole Wiseman<br>Adrian Laurentic Chris Angou<br>David Bre<br>Neil Whit<br>Patricia Jan K4 CHALLENGE FD-Rela  $K4$  $\overline{2}$ 339  $7:02:21$ 5:46:43  $\ddot{\phantom{0}}$  $4:50:25$  $5:33:12$  $c<sub>hal</sub>$  $0.014$ 6:49:00 Iramescu<br>Iramescu<br>Scott Chalker<br>Ross Hamilton Rick Woodv<br>Wilfred Gib Nicole Wis David Br<br>Jessica Ha Pauteia Jar<br>Ricahrd Kl K<sub>4</sub> BLUE 32:43:03  $6:18:04$ 200 FD-Rela  $K<sub>4</sub>$ Chall  $\overline{2}$ 343 **Ross Campbel**<br>Sarah Bacash  $7:31:3'$ 6:02:34  $5:15:59$ Jillian Angouria<br>Neil White aran Anurac<br>Letitia Fac ouise Fitzger FD-R BLUI<br>K4 Chall  $7:13:1$  $\begin{array}{|c|c|c|c|c|}\n\hline\n1.000 & 28:01:16 \\
\hline\n1.290 & 28:04:44 & 4 \\
\hline\n\end{array}$  $\frac{28.01:16}{21:45:59}$ <br>20:10:29 K<sub>4</sub> Blue<br>K<sub>4</sub> Challenge Blu No Day 1<br>No day 1  $\frac{9:19:03}{8:05:42}$  $7:06:26$ <br> $6:48:34$  $\frac{5:20:30}{5:16:12}$ Ryan<br>Lath Sand<br>Fitz  $5:55:12$  $K<sub>4</sub>$  $\overline{1}$  $156$  $35:15:12$  $\ddot{\phantom{0}}$  $7:25:44$  $\ddot{\phantom{0}}$ 7:38:05  $\ddot{\phantom{0}}$  $6:44:30$  $0 \mid 7:31:41$ 37:31:00  $\vert_{\text{Challe}}$ K<sub>4</sub> Blue  $\ddot{\phantom{0}}$ 1.064 2018 FD-Rela  $\begin{array}{r} 12 \\ 13 \\ 14 \\ 15 \\ 16 \\ 17 \\ 18 \\ 19 \\ 20 \\ 21 \\ 22 \\ 23 \\ \hline \end{array}$ My Selectiv D Type here to search

#### *Help Guidelines for Murray Marathon Results Listing Spreadsheets*

3.4.2. The spreadsheet is protected to stop accidental deletion of cell formulars. Those cells open for user entries are shaded orange.

3.4.3. Users will need to go to specific year results spreadsheets to identify the "Year" and "RID" combinations for the entries they want printed. Remember, in some cases a crew may have more than one entry for that year, see para 2.3.3. Also due to misspelt names, and team names in lieu of crew names, it is not always possible to search on a name to find the RID you are after.

3.4.4. Once the Year and RID combinations have been found, the User can enter their name at the top of the spreadsheet, eg "Kay Foresom" as shown in the figure above. Then:

- a. starting in cell A6 (the first year row), enter (or use the dropdown arrow) to select the year required, eg "2006" in the example above,
- b. adjacent to this year, under the RID heading, enter (or use the dropdown arrow) to select the RID required – (The fields to the right in that row will be automatically populated with the data obtained from the relevant spreadsheet.)
- c. enter further year and RID combinations as required.

3.4.5. The "number of years covered" will be automatically calculated and it will disregard duplicate entries of the same year.

3.4.6. **Formatting problems.** Sometimes Excel may not automatically adjust the row height to cater for text length (ie auto Wrap). Although the spreadsheet is protected, users are allowed to adjust the row height. Where you need to do this to display more text or reduce the unused space in the paddler and team name fields, you can either:

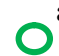

a. Move your cursor to the line under the relevant row number on the left-hand side of the spreadsheet until the cursor changes to a line with an up and down facing

arrow, when this occurs, double click – the row height should automatically adjust; or

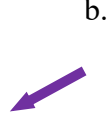

b. If more than one row is affected, move the cursor to the corner arrow to the left and above the first cell and double click to select the whole spreadsheet, then move the cursor down the row numbers on the left of the spreadsheet until the cursor changes as described in the above sub para and double click to resize all the rows automatically;

c. There are other ways to readjust the row height, but these tips should be enough.

3.4.7. **Printing.** To print out your selection click "File" / "Print" and select the number of pages you want printed out to cover your selection.

#### **SECTION 4. CLOSING THE EXCEL WORKBOOK**

#### **4.1. File Closing**

4.1.1. When exiting the Workbook do **not** save the Workbook, as this will ensure that none of your selections are saved for others to see next time.

#### **SECTION 5. ERRORS AND CORRECTIONS**

5.1. While considerable effort has gone into identify and correcting errors, there is still bound to be a number of errors present. If you find an error that you feel needs to be corrected, please send the relevant details of the error and the required correction to either of the following:

5.1.1. Stew Nicol (creator of the Murray Marathon Results workbook) (If you do not have Stew's personal contact details, send him an email via:

- a. the Footscray Canoe Club's email (footscraycanoeclub@qmail.com), or
- b. the Veterans Paddlesports Australia (VPA) club email (veteranpaddlesportsaustralia@gmail.com);

5.1.2. John Young (times manager for the current Murray Massive Paddle). (If you do not have John's personal contact details, you can contact him through the Paddle Victoria Marathon Committee contact details on the PV web site.)